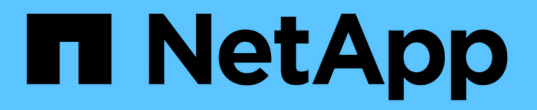

#### 新しいノードをインストール System Manager Classic

NetApp June 22, 2024

This PDF was generated from https://docs.netapp.com/ja-jp/ontap-system-managerclassic/expansion/task\_installing\_controllers.html on June 22, 2024. Always check docs.netapp.com for the latest.

# 目次

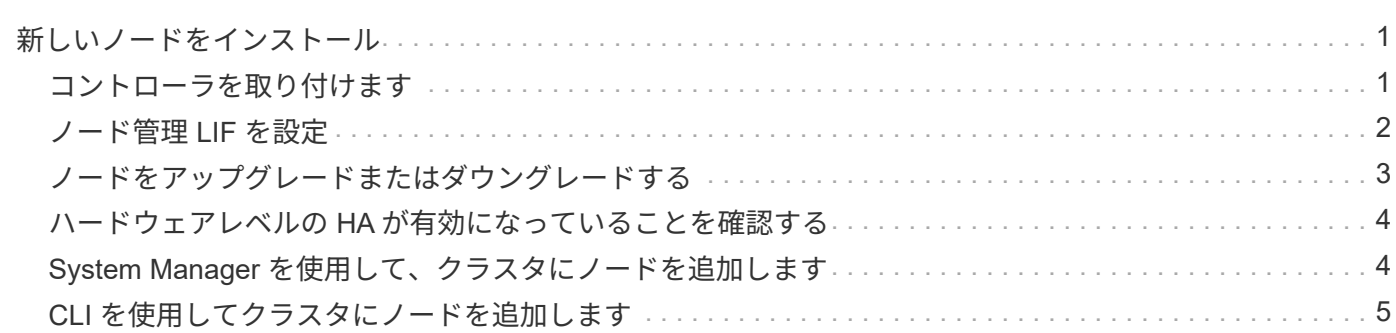

## <span id="page-2-0"></span>新しいノードをインストール

クラスタの準備が完了したら、コントローラを設置し、ノード管理 LIF を設定する必要 があります。コントローラが既存のクラスタと同じ ONTAP バージョンを実行していな い場合、または転用したコントローラであるためにハードウェアレベルで HA が実現さ れていない場合は、メンテナンスモードで問題に対処する必要があります。最後に、ノ ードをクラスタに追加します。

#### <span id="page-2-1"></span>コントローラを取り付けます

既存のクラスタに追加するコントローラを設置する場合は、該当する Installation and Setup Instructions \_ の最初の 3 つの手順に従う必要があります。

このタスクについて

ONTAP 9.0 以降では、新しいハードウェアで HA モードがデフォルトで有効になります。

手順

G)

- 1. クラスタに追加するコントローラモジュールの FAS モデル番号に対応したセットアップガイドを入手し ます。
	- 新しいコントローラモジュールについては、同梱されています。
	- 転用されたコントローラモジュールの場合は、ドキュメントをダウンロードできます。 ["NetApp](https://mysupport.netapp.com/site/docs-and-kb) [のド](https://mysupport.netapp.com/site/docs-and-kb) [キュメント](https://mysupport.netapp.com/site/docs-and-kb)["](https://mysupport.netapp.com/site/docs-and-kb)
- 2. 次の例外を除き、 \_ インストールの準備 \_ セクションに従います。
	- ソフトウェアまたはワークシートのダウンロードに関する指示はスキップできます。
	- \_Installation and Setup Instructions \_ に記載されていない場合でも、シリアルコンソール接続を確立す る必要があります。

ノード管理 LIF の設定にノードシェル CLI を使用する必要があるため、シリアルコンソールが必要で す。

ONTAP のセクションにシリアルコンソールに関する記述がない場合は、 7-Mode のセクションを参照し てください。

- 3. [Install hardware ] セクションに従います。
- 4. Cable storage セクションに従います。
- 5. Complete System Setup\_ セクションのほとんどをスキップしますが、次の例外があります。
	- 指示があった場合は、すべてのディスクシェルフの電源をオンにし、 ID を確認する必要があります。
	- ノードにアクセスできるように、シリアルコンソールをケーブル接続する必要があります。

ONTAP のセクションにシリアルコンソールに関する記述がない場合は、 7-Mode のセクションを参照 してください。

6. Complete configuration\_ssection をスキップします

#### <span id="page-3-0"></span>ノード管理 **LIF** を設定

コントローラモジュールを物理的に設置したら、各モジュールの電源をオンにして、そ のノード管理 LIF を設定できます。

このタスクについて

この手順は両方のノードで実行する必要があります。

手順

1. シリアルコンソールからコントローラモジュールにアクセスします。

2. コントローラモジュールの電源をオンにし、ノードがブートしてコンソールにクラスタセットアップウィ ザードが表示されるまで待ちます。

Welcome to the cluster setup wizard.

You can enter the following commands at any time: "help" or "?" - if you want to have a question clarified, "back" - if you want to change previously answered questions, and "exit" or "quit" - if you want to quit the cluster setup wizard. Any changes you made before quitting will be saved.

You can return to cluster setup at any time by typing "cluster setup". To accept a default or omit a question, do not enter a value.

- 3. Web ベースのクラスタセットアップウィザードの指示に従って、事前に収集したネットワーク情報を使用 してノード管理 LIF を設定します。
- 4. を入力します exit ノード管理LIFの設定が完了したら、セットアップウィザードを終了して管理タスク を実行します。

Use your web browser to complete cluster setup by accessing https://10.63.11.29

Otherwise, press Enter to complete cluster setup using the command line interface: exit

5. ノードに admin ユーザ。パスワードは必要ありません。

```
Tue Mar 4 23:13:33 UTC 2015
login: admin
******************************************************
* This is a serial console session. Output from this *
* session is mirrored on the SP console session. *
```
6. 新しく設置した 2 台目のコントローラモジュールに対して、手順全体を繰り返します。

#### <span id="page-4-0"></span>ノードをアップグレードまたはダウングレードする

新しく設置したノードをクラスタに追加する前に、ノードで実行されている ONTAP の バージョンがクラスタと同じであることを確認する必要があります。ノードが異なるバ ージョンを実行している場合は、クラスタと一致するようにノードをアップグレードま たはダウングレードする必要があります。

手順

1. クラスタにインストールされているONTAPのバージョンを確認します。 cluster image show

- 2. ノードの ONTAP の現在のバージョンを表示します。
	- a. 最初のノードで、ソフトウェアのバージョンを表示します。 system node image show

::\*> system node image show Is Is Install Node Image Default Current Version Date -------- ------- ------- ------- ------------------------- ------------------ localhost image1 false false 9.3 MM/DD/YYYY TIMESTAMP image1 true true 9.3 MM/DD/YYYY TIMESTAMP 2 entries were displayed.

b. 2 つ目のノードで同じ手順を繰り返します。

- 3. クラスタとノードの ONTAP のバージョンを比較し、次のいずれかの操作を実行します。
	- クラスタとノードの ONTAP のバージョンが同じである場合は、アップグレードもダウングレードも 不要です。
	- クラスタとノードの ONTAP のバージョンが異なる場合は、を実行します ["ONTAP](https://docs.netapp.com/us-en/ontap/upgrade/index.html)[のアップグレード](https://docs.netapp.com/us-en/ontap/upgrade/index.html)["](https://docs.netapp.com/us-en/ontap/upgrade/index.html) 以前のバージョンを実行しているノードまたはを実行できます ["ONTAP](https://docs.netapp.com/us-en/ontap/revert/index.html) [をリバートする](https://docs.netapp.com/us-en/ontap/revert/index.html)["](https://docs.netapp.com/us-en/ontap/revert/index.html) 新しいバー ジョンを実行しているノード。

#### <span id="page-5-0"></span>ハードウェアレベルの **HA** が有効になっていることを確認する

新しく設置したコントローラモジュールが、新しくではなく再利用された場合 - メンテ ナンスモードに切り替えて、モジュールの HA の状態が HA に設定されていることを確 認する必要があります。

このタスクについて

新しいコントローラモジュールを使用する場合は、 HA がデフォルトで有効になるため、この手順はスキップ できます。それ以外の場合は、両方のノードでこの手順を実行する必要があります。

手順

- 1. 最初のノードでメンテナンスモードに切り替えます。
	- a. 次のコマンドを入力してノードシェルを終了します。 halt。

LOADER プロンプトが表示されます。

b. メンテナンスモードに切り替えるには、boot ontap maint。

情報が表示されると、メンテナンスモードのプロンプトが表示されます。

- 2. メンテナンスモードで、コントローラモジュールとシャーシが HA 状態であることを確認します。
	- a. 次のコマンドを入力して、コントローラモジュールとシャーシのHA状態を表示します。 ha-config show。
	- b. 表示されたコントローラの状態が HA`と入力します `ha-config modify controller ha。
	- c. 表示されたシャーシの状態が HA`と入力します `ha-config modify chassis ha。
	- d. 次のコマンドを入力して、コントローラモジュールとシャーシの両方でHAが有効になっていることを 確認します。 ha-config show。
- 3. ONTAP に戻る:
	- a. 入力するコマンド halt をクリックしてメンテナンスモードを終了します。
	- b. 次のコマンドでONTAPを起動します boot\_ontap
	- c. ノードがブートし、クラスタセットアップウィザードがコンソール上で自動的に起動するまで待ちま す。
	- d. Enter キーを 4 回押して、ノード管理 LIF の既存の設定をそのまま使用します。
	- e. ノードに admin ユーザ。パスワードは必要ありません。
- 4. クラスタに追加するもう一方のノードで、この手順を繰り返します。

#### <span id="page-5-1"></span>**System Manager** を使用して、クラスタにノードを追加します

System Manager を使用して、既存のクラスタにノードを追加し、ストレージシステム のサイズと容量を拡張できます。この機能は、クラスタバージョンが ONTAP 9.2 の場 合、 System Manager で自動的に有効になります。

作業を開始する前に

• 互換性がある新しいノードをクラスタに接続しておく必要があります。

Default ブロードキャストドメイン内のポートだけが Network ウィンドウに表示されます。

- クラスタのすべてのノードが動作している必要があります。
- すべてのノードのバージョンが同じである必要があります。

ステップ

1. 互換性がある新しいノードをクラスタに追加します。

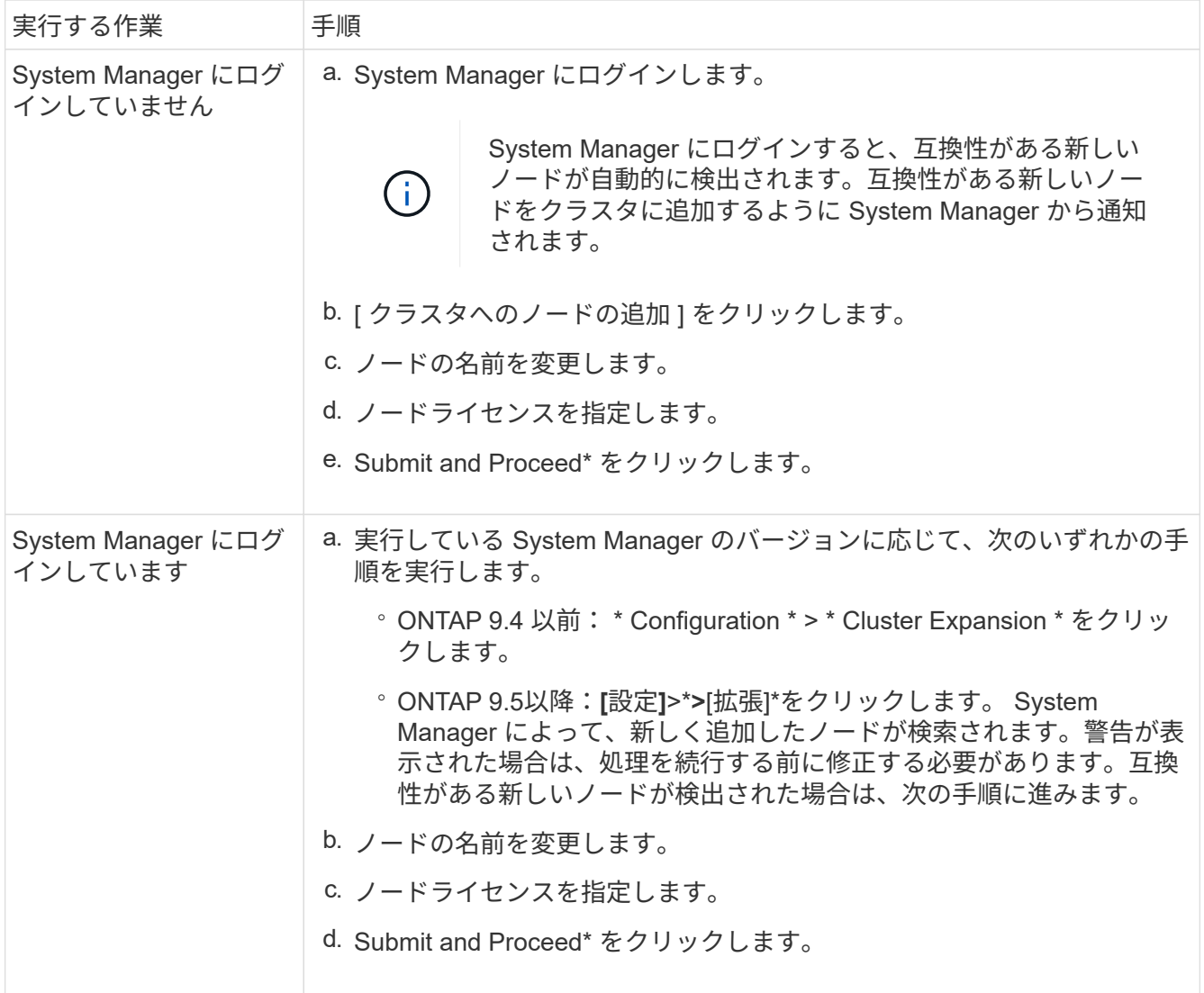

### <span id="page-6-0"></span>**CLI** を使用してクラスタにノードを追加します

新しく設置したコントローラモジュールの準備ができたら、を使用して各モジュールを クラスタに追加できます。 cluster setup コマンドを実行します

このタスクについて

- この手順は両方のノードで実行する必要があります。
- ノードは同時にではなく 1 つずつ追加する必要があります。

手順

1. cluster setup CLIプロンプトでコマンドを入力します。

```
::> cluster setup
Welcome to the cluster setup wizard....
Use your web browser to complete cluster setup by accessing
https://10.63.11.29
Otherwise, press Enter to complete cluster setup using the
command line interface:
```
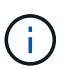

GUI ベースのクラスタセットアップウィザードを使用する手順については、を参照してく ださい [System Manager](#page-5-1) [を使用したクラスタ](#page-5-1)[へ](#page-5-1)[のノードの追加](#page-5-1)。

2. CLI を使用してこの作業を完了するには、 Enter キーを押します。新しいクラスタを作成するか既存のク ラスタに参加するかを確認するメッセージが表示されたら、と入力します join。

Do you want to create a new cluster or join an existing cluster? {create, join}: join

3. 既存のクラスタインターフェイス設定を確認するプロンプトが表示されたら、キーを押します。 Enter それを受け入れるために。

Existing cluster interface configuration found:

Port MTU IP Netmask e1a 9000 169.254.87.75 255.255.0.0

Do you want to use this configuration? {yes, no} [yes]:

4. プロンプトに従って既存のクラスタに追加します。

Step 1 of 3: Join an Existing Cluster You can type "back", "exit", or "help" at any question. Enter the name of the cluster you would like to join [cluster1]: cluster1 Joining cluster cluster1 Starting cluster support services .. This node has joined the cluster cluster1. Step 2 of 3: Configure Storage Failover (SFO) You can type "back", "exit", or "help" at any question. SFO will be enabled when the partner joins the cluster. Step 3 of 3: Set Up the Node Cluster setup is now complete.

ノードは、クラスタの名前に合わせて自動的に名前が変更されます。

5. クラスタで、 cluster show コマンドを実行します

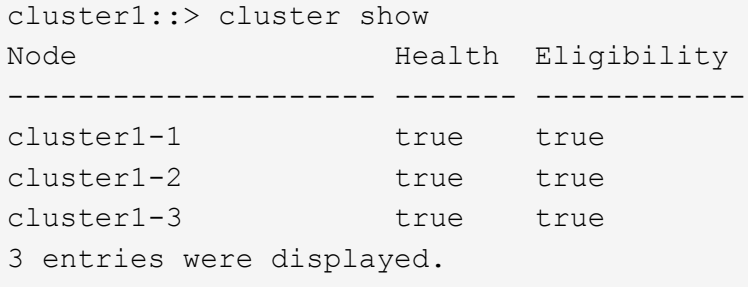

6. 繰り返します ["](https://docs.netapp.com/ja-jp/ontap-system-manager-classic/expansion/.html#step1)[手順](https://docs.netapp.com/ja-jp/ontap-system-manager-classic/expansion/.html#step1) [1."](https://docs.netapp.com/ja-jp/ontap-system-manager-classic/expansion/.html#step1) から ["](https://docs.netapp.com/ja-jp/ontap-system-manager-classic/expansion/.html#step5)[ステップ](https://docs.netapp.com/ja-jp/ontap-system-manager-classic/expansion/.html#step5)[5"](https://docs.netapp.com/ja-jp/ontap-system-manager-classic/expansion/.html#step5) をクリックします。

2 つ目のノードでは、クラスタセットアップウィザードの次の点が異なります。

◦ パートナーがすでにクラスタに属しているため、デフォルトで既存のクラスタに追加されます。

- 両方のノードでストレージフェイルオーバーが自動的に有効になります。
- 7. を使用して、ストレージフェイルオーバーが有効で実行可能であることを確認します。 storage failover show コマンドを実行します

次の出力は、新しく追加したノードを含むクラスタのすべてのノードで、ストレージフェイルオーバーが 有効かつ実行可能であることを示しています。

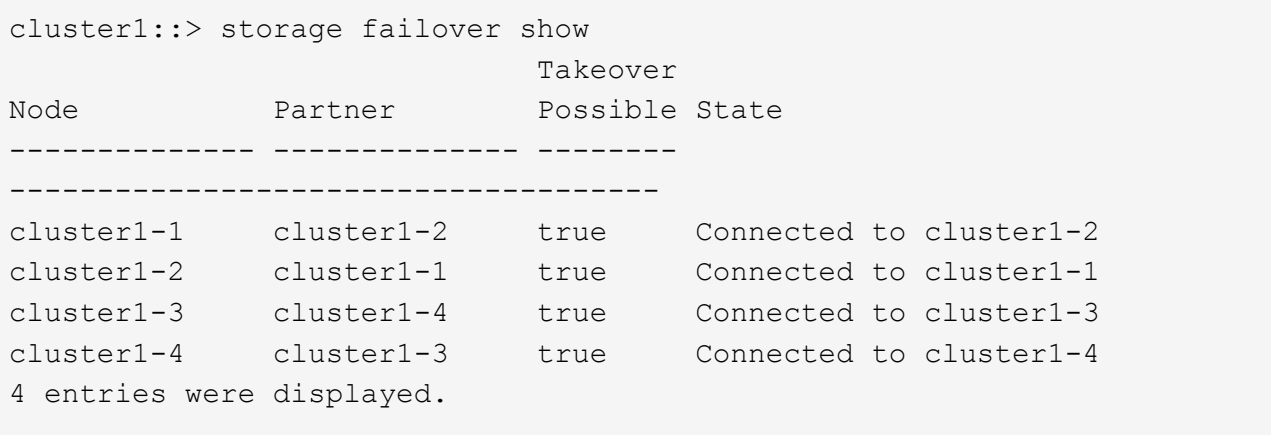

Copyright © 2024 NetApp, Inc. All Rights Reserved. Printed in the U.S.このドキュメントは著作権によって保 護されています。著作権所有者の書面による事前承諾がある場合を除き、画像媒体、電子媒体、および写真複 写、記録媒体、テープ媒体、電子検索システムへの組み込みを含む機械媒体など、いかなる形式および方法に よる複製も禁止します。

ネットアップの著作物から派生したソフトウェアは、次に示す使用許諾条項および免責条項の対象となりま す。

このソフトウェアは、ネットアップによって「現状のまま」提供されています。ネットアップは明示的な保 証、または商品性および特定目的に対する適合性の暗示的保証を含み、かつこれに限定されないいかなる暗示 的な保証も行いません。ネットアップは、代替品または代替サービスの調達、使用不能、データ損失、利益損 失、業務中断を含み、かつこれに限定されない、このソフトウェアの使用により生じたすべての直接的損害、 間接的損害、偶発的損害、特別損害、懲罰的損害、必然的損害の発生に対して、損失の発生の可能性が通知さ れていたとしても、その発生理由、根拠とする責任論、契約の有無、厳格責任、不法行為(過失またはそうで ない場合を含む)にかかわらず、一切の責任を負いません。

ネットアップは、ここに記載されているすべての製品に対する変更を随時、予告なく行う権利を保有します。 ネットアップによる明示的な書面による合意がある場合を除き、ここに記載されている製品の使用により生じ る責任および義務に対して、ネットアップは責任を負いません。この製品の使用または購入は、ネットアップ の特許権、商標権、または他の知的所有権に基づくライセンスの供与とはみなされません。

このマニュアルに記載されている製品は、1つ以上の米国特許、その他の国の特許、および出願中の特許によ って保護されている場合があります。

権利の制限について:政府による使用、複製、開示は、DFARS 252.227-7013(2014年2月)およびFAR 5252.227-19(2007年12月)のRights in Technical Data -Noncommercial Items(技術データ - 非商用品目に関 する諸権利)条項の(b)(3)項、に規定された制限が適用されます。

本書に含まれるデータは商用製品および / または商用サービス(FAR 2.101の定義に基づく)に関係し、デー タの所有権はNetApp, Inc.にあります。本契約に基づき提供されるすべてのネットアップの技術データおよび コンピュータ ソフトウェアは、商用目的であり、私費のみで開発されたものです。米国政府は本データに対 し、非独占的かつ移転およびサブライセンス不可で、全世界を対象とする取り消し不能の制限付き使用権を有 し、本データの提供の根拠となった米国政府契約に関連し、当該契約の裏付けとする場合にのみ本データを使 用できます。前述の場合を除き、NetApp, Inc.の書面による許可を事前に得ることなく、本データを使用、開 示、転載、改変するほか、上演または展示することはできません。国防総省にかかる米国政府のデータ使用権 については、DFARS 252.227-7015(b)項(2014年2月)で定められた権利のみが認められます。

#### 商標に関する情報

NetApp、NetAppのロゴ、<http://www.netapp.com/TM>に記載されているマークは、NetApp, Inc.の商標です。そ の他の会社名と製品名は、それを所有する各社の商標である場合があります。